## **Windows**

## **Wieso habe ich nur eine Festplatte im System?**

Die zweite Festplatte wird bei uns lediglich bei einer Installation mit RAID eingesetzt. Sofern Sie eine Installation ohne RAID bestellt haben, ist die 2. Festplatte nicht genutzt. Wenn Sie diese nutzen wollen müssen Sie die Festplatte partitionieren, formatieren und in Ihr System einbinden.

Folgend eine Anleitung für Linux:

1. Festplatte partitionieren fdisk /dev/sdb

innerhalb der Befehlsoberfläche folgende Tasten drücken: erstellen einer neuen Partition Taste n Partitionsnummer Taste 1 Vorgabe der Startzylinders übernehmen Return Vorgabe des Endzylinders übernehmen Return Partitonierung schreiben Taste w

2. nach erfolgreicher Partitionierung muss die Festplatte formatiert werden mkfs.ext4 /dev/sdb1

nun muss nur noch der Mountpunkt der Festplatte (das Verzeichnis unter der diese erreichbar sein soll) zusätzlich in die /etc/fstab eingetragen werden. Bitte beachten Sie das das Verzeichnis zuvor existieren muss. Der Eintrag könnte z.B. so aussehen:

/dev/sdb1 /Zweite-Festplatte ext4 acl,user\_xattr 1 2

weitergehende Informationen finden Sie z.B. auf der Seite: <http://www.linux-ag.de/linux/LHB/node153.html>

Unter Windows können Sie das Partitionieren und Formatieren über den Punkt: Start => Computerverwaltung => Datenträgerverwaltung durchführen. Dort machen Sie ein Rechtsklick auf den nciht zugeordneten Speicher und erstellen ein Neues einfachen Volume.

## **Windows**

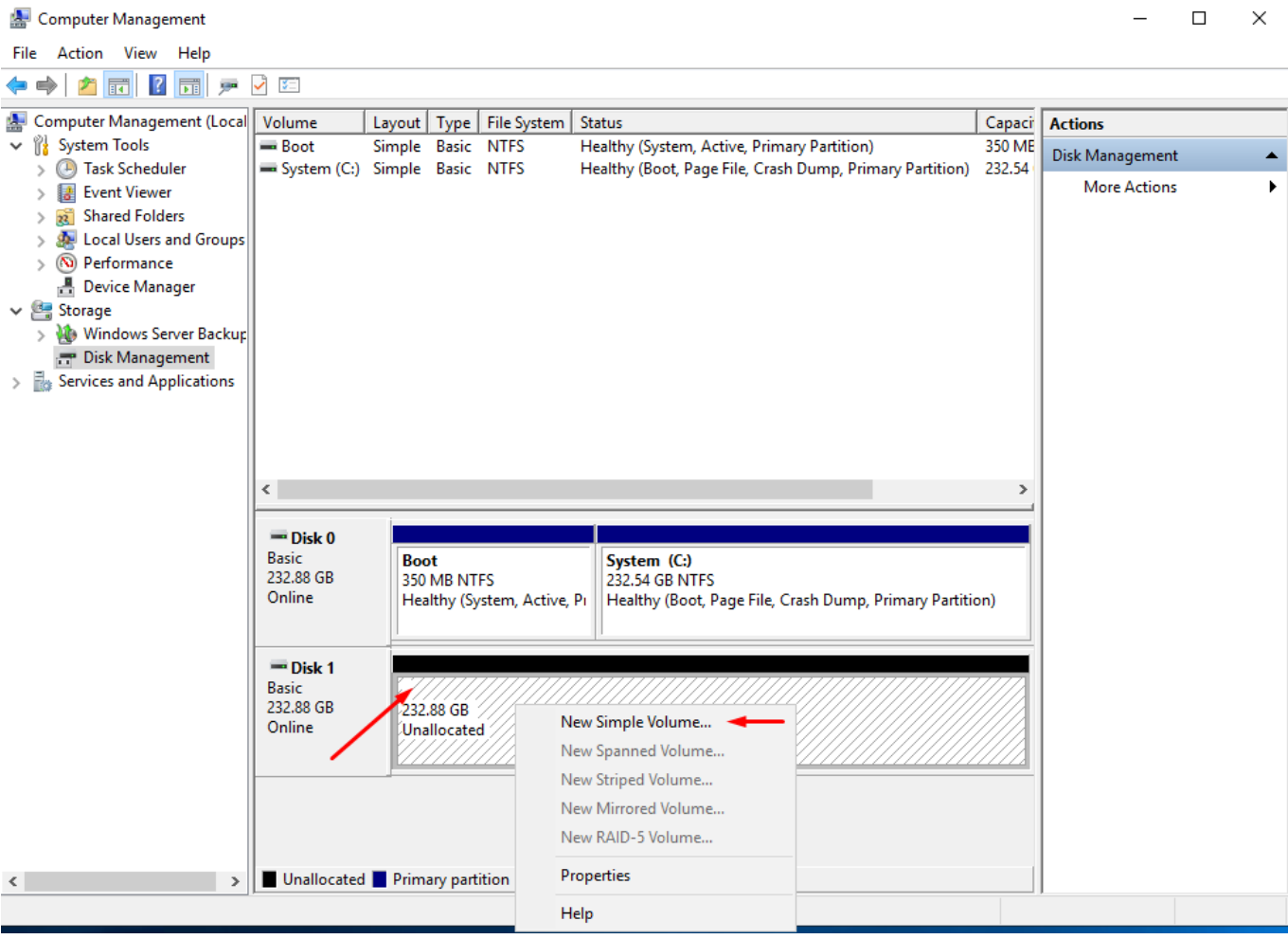

Eindeutige ID: #1213 Verfasser: Kevin Krienke Letzte Änderung: 2021-04-09 04:28  $\Box$